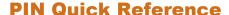

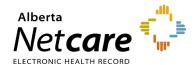

# **How to Manage PIN Prescriptions**

This Quick Reference document provides instructions on how to manage prescriptions in Pharmaceutical Information Network (PIN).

#### MANAGE A PRESCRIPTION

#### 1 Launch PIN

#### 2 Find the prescription

In either the **Active Rx** or **All Rx** tabs of the **Medication Profile**, click the prescription name. The selection is highlighted.

The Working Panel displays the Rx Details only if there are no known dispenses, otherwise the default is Dispensing History. Clicking on the Rx Details tab will open the details for the particular prescription. Use the "Modify Rx" or "Renew Rx" buttons to manage the patient's prescription.

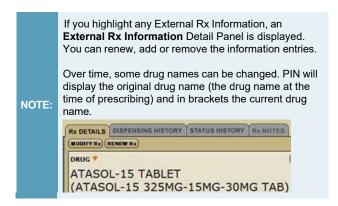

### 3 Choose a management task

You can manage a patient's prescription by:

- Renewing a prescription
- Discontinuing a prescription
- Holding or releasing a prescription

#### 4 Validate prescription

Once your modifications have been made, click the "**Review Rx**" button. Validate the prescription details and click either the:

- **a** "Edit Rx" button to modify the prescription.
- **b** "Save and Print Rx" button to display a PDF hardcopy version.

#### 5 Print / Review hardcopy

- a Click "All pages printed ok" button.
- **b** Sign the hardcopy prescription and give it to the patient.
- **c** The prescription is not valid until signed by the prescriber.

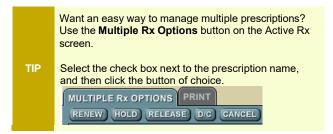

#### **RENEW A PRESCRIPTION**

You can renew a prescription from the **Active Rx** and **All Rx** tabs of the Medication Profile.

The original prescription becomes inactive and the renewed prescription is shown on the **Active Rx** list.

- 1 Click the RENEW RX button.
- 2 Click the MODIFY Rx button, then click "Renew Rx."

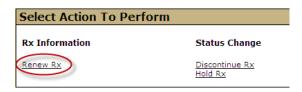

3 Review and/or modify the prescription as necessary.

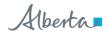

TIP

If you want to renew more prescriptions for this patient – so they can all be saved and printed at the same time? Just click the **New Rx** button before clicking the **Save and Print Rx** button. Your previously entered prescriptions will be saved.

## **DISCONTINUE A PRESCRIPTION**

You can discontinue a prescription within 24 hours.

- 1 Select Rx by clicking on Rx name.
- 2 Click the "Modify Rx" button, then click "Discontinue Rx."

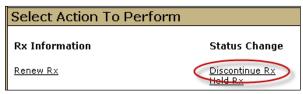

The Modify Rx Detail Panel is displayed.

- 3 Select a reason from the drop-down menu. If the reason is **Other**, enter the details in the **Comments** field.
- 4 Enter either the effective discontinue date using the format of YYYY-MMM-DD (default is the current date) or select the effective discontinue date by clicking the calendar icon.
- 5 Click the "Save" button.

## **HOLD A PRESCRIPTION**

- 1 Select Rx by clicking on Rx name.
- 2 Click the "Modify Rx" button, then click "Hold Rx."

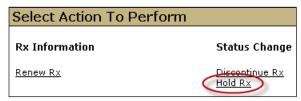

- 3 The Modify Rx Detail Panel is displayed.
- 4 Select a reason from the drop-down menu. If the reason is **Other**, enter the details in the **Comments** field.
- 5 Enter either the effective discontinue date using the format of YYYY-MMM-DD (default is the current date) or select the effective discontinue date by clicking the **calendar** icon.
- 6 Click the "Save" button.